●●●●火龙果●整理<br>←★★● uml.org.cn

# CentOS 下搭建 Git 版本控制 系统总结

(编号: \*\*\*\*\*\*\*\*\*\*\*\*\*\*\*)

二零一二年五月

对本文件资料享受著作权及其它专属权利,未经书面许可,不得将该等文件资料(其全部或 任何部分)披露予任何第三方,或进行修改后使用。

------------------------------------------------------------------------

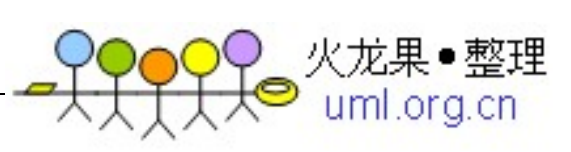

# 文件更改摘要

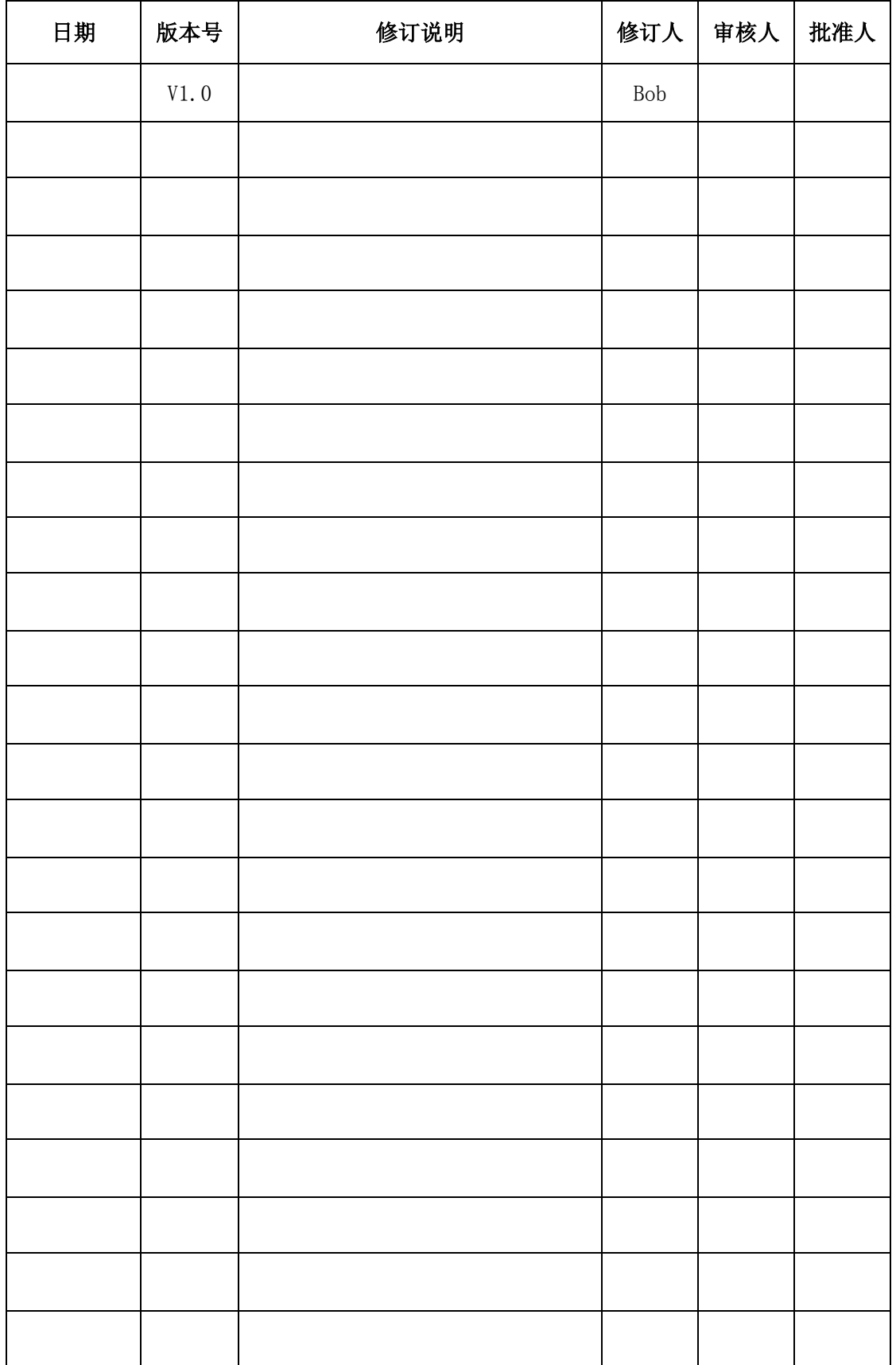

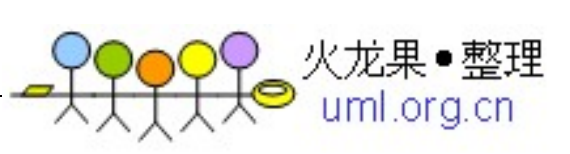

# 目录

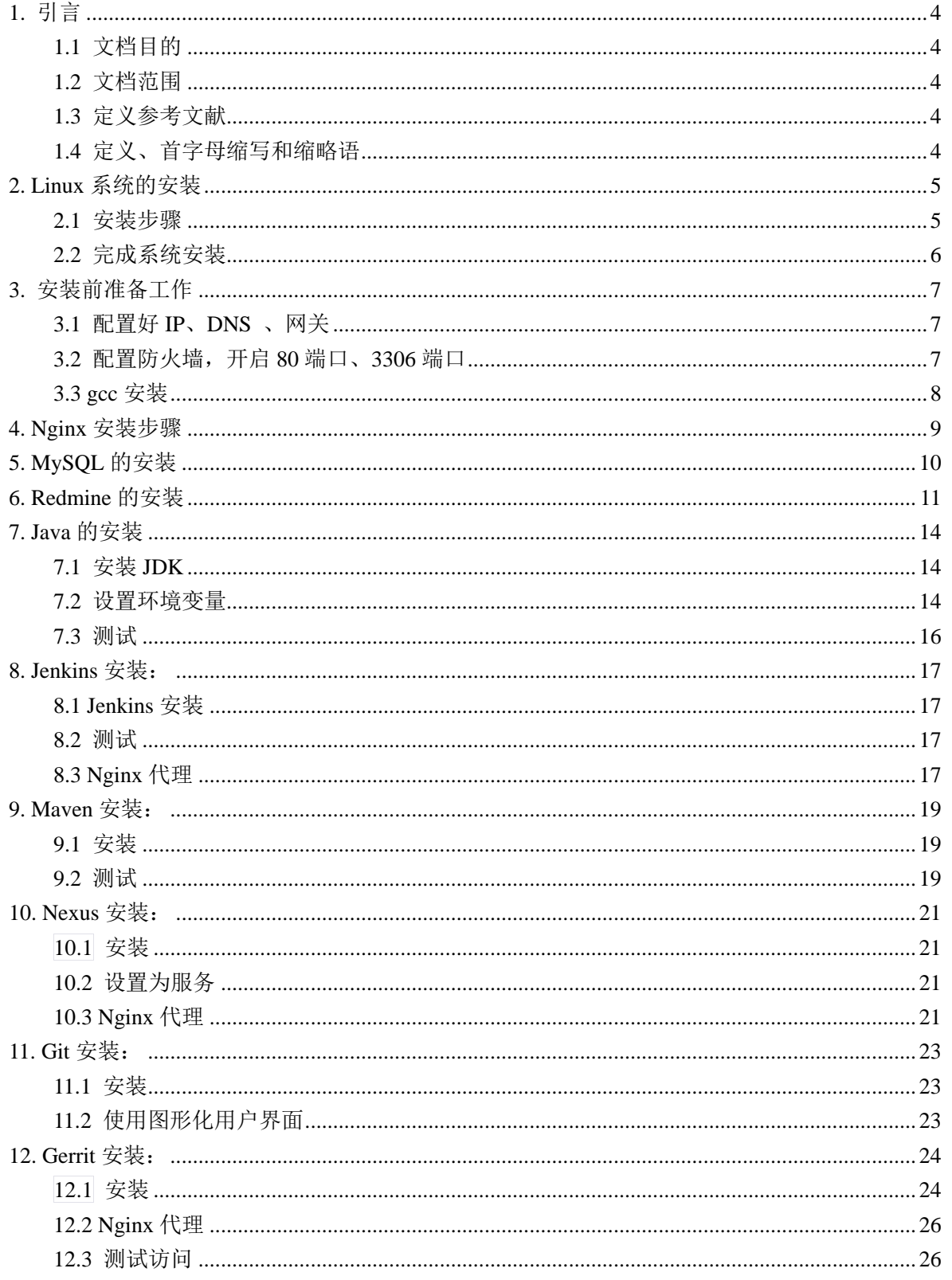

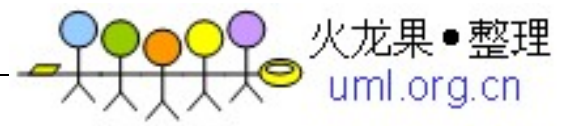

# <span id="page-3-0"></span>**1.** 引言

# <span id="page-3-1"></span>**1.1** 文档目的

本文档是在 CentOS 下进行的,作为搭建 Gig 版本控制服务器的指导说明书。

# <span id="page-3-2"></span>**1.2** 文档范围

(在此说明本详细设计文档涉及的需求范围以及设计范围(如只包括客户端界面 设计还是包括某需求在各层中的实现等))

# <span id="page-3-3"></span>**1.3** 定义参考文献

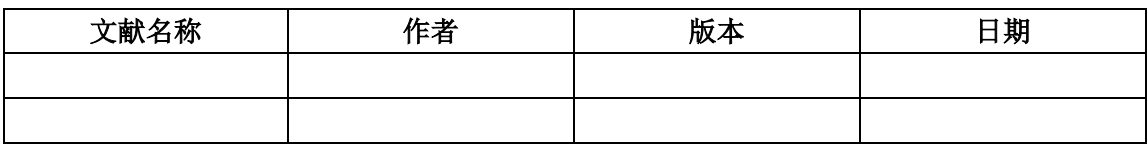

# <span id="page-3-4"></span>**1.4** 定义、首字母缩写和缩略语

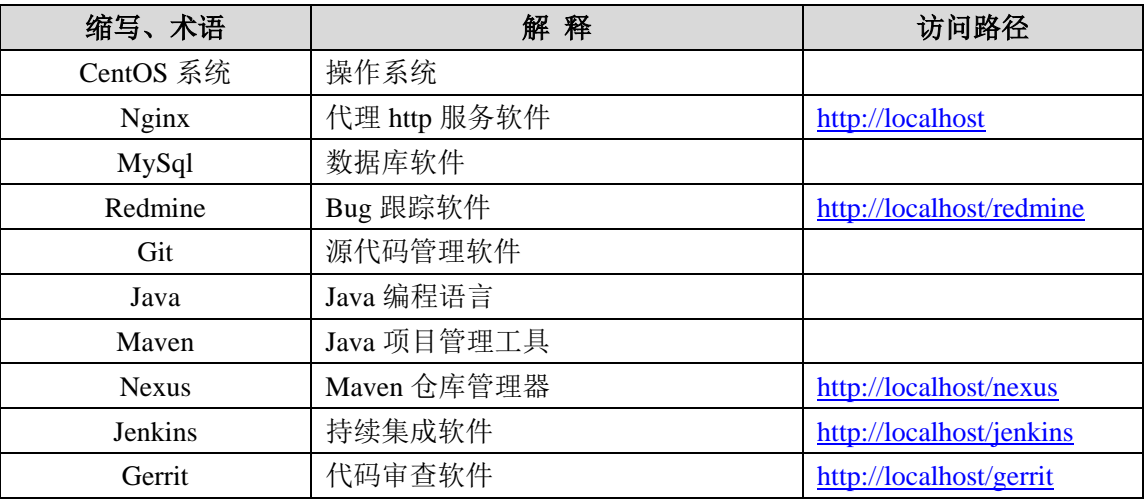

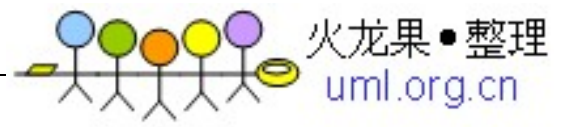

# <span id="page-4-0"></span>**2. Linux**系统的安装

# <span id="page-4-1"></span>**2.1** 版本服务器环境说明

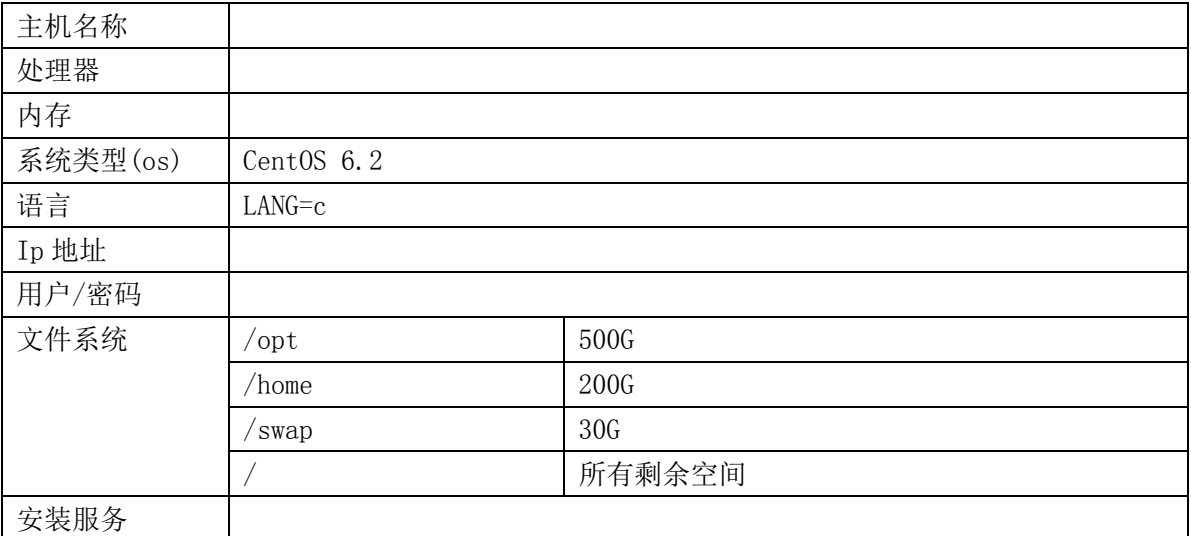

# **2.2** 安装步骤

1.安装系统:用光盘或者 U 盘成功引导后,出现第一个界面说明如下:

Install or upgrade an existing system 安装或升级现有的系统 Install system with basic video driver 安装过程中采用 基本的显卡驱动

Rescue installed system 进入系统修复模式

Boot from local drive 退出安装从硬盘启动

这里选择【第一项】,安装或升级现有的系统,回车;

- 2. 出现是否对 CD 媒体进行测试的提问,这里选择【Skip】跳过测试;
- 3. 出现语言选择的时候, 这里选择【简体中文】或【English】 选择语言为:【中文(简体)】或【English】;
- 4.键盘模式,默认前进即可;
- 5. 硬盘选项, 选择第一项:【是, 丢弃所有数据】, 对硬盘进行格式;
- 6.设置计算机名,默认前进即可;

7.时区选择,默认前进即可;

8.设置 root 密码,注意:如果你使用的密码过于简单,系统会自动提示,这里选择"仍 然使用";

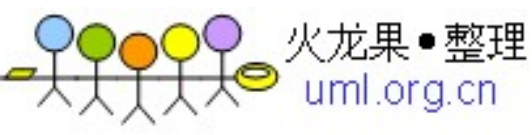

9. 要使用哪种类型的安装: 选择【最后一项】, 自定义分区;

10.自定义分区:点【创建】,选择标准分区,点【创建】; 详细的分区方案详见《linux 硬盘分区方案》

Swap 1G(内存小于 2G 时, 设置为内存的 2 倍; 内存大于或等于 2G 时, 设置为 2G)

# 特别说明:用于正式生产的服务器,切记必须把数据盘单独分区,防止系统出问题时,保证 数据的完整性。比如可以再划分一个/data 专门用来存放数据。

- 11. 设置好分区后选下一步, 出现格式化警告, 选择【第二项】, 将修改写入磁盘;
- 12.默认是第三个,这里选择【第一个】,桌面安装;
- 13.你现在可以进行软件定制,选择【现在定制】,根据实际选择软件定制;
- 14. 重新引导,默认前讲, 洗择【第一项】,同意许可协议:
- 15.创建普通账号,可以不用创建,前进即可;
- 16.设置时间,默认前进即可;
- 17.没有足够的内存配置 kdump,确定;
- 18.完成 ,进入登录界面;
- 19. 点"其他",用户名输入: root, 输入你 root 账号的密码

### <span id="page-5-0"></span>**2.3** 完成系统安装

现在已经登录系统桌面了,至此,CentOS 6.2 Linux 安装完成

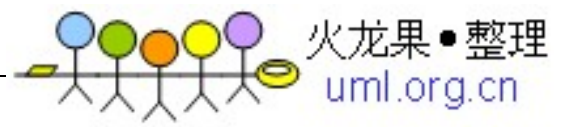

# <span id="page-6-0"></span>**3.** 安装前准备工作

# <span id="page-6-1"></span>**3.1** 配置好 **IP**、**DNS** 、网关

(切记:在做任何操作之前先备份原文件,我们约定备份文件的名称为:源文件名 称+bak, 例如原文件名称为: centos.txt, 那么备份文件名称为: centos.txtbak)

linux 的 网 卡 IP 地 址 是 存 放 在 文 件 中 的 , 这 个 配 置 文 件 在 /etc/sysconfig/network-scripts 下,名称分别为 ifcfg-eth0.ifcfg-eth1 等,如果你只有一块 网卡,就只有 ifcfg-eth0 一个文件,如果你有两块或者两块以上的网卡,就会有 ifcfg-eth1、ifcfg-eth2 等文件的出现。

先查看电脑有几块网卡,终端命令下面输入:

cd /etc/sysconfig/network-scripts #进入/etc/sysconfig/network-scripts 文件夹中

ls -1 #查看/etc/sysconfig/network-scripts 文件夹中所有的文件,发现只有一个 ifcfg-eth0, 说明电脑只有一块网卡

cd #返回

cp

/etc/sysconfig/network-scripts/ifcfg-eth0

/etc/sysconfig/network-scripts/ifcfg-eth0bak110816 #备份文件

vi /etc/sysconfig/network-scripts/ifcfg-eth0 #进入网卡 ifcfg-eth0 配置文件

cp /etc/resolv.conf /etc/resolv.confbak110816 #备份文件

vi /etc/resolv.conf #设置 DNS 服务器

如果不行, 就重启一下服务器: shutdown -r now 或者 reboot

到此, 网络配置完成! 确保使用远程连接工具能够连接服务器 (本处参考地址: <http://www.osyunwei.com/archives/423.html>)

# <span id="page-6-2"></span>**3.2** 配置防火墙,开启 **80** 端口、**3306** 端口

vi /etc/sysconfig/iptables

特别提示:很多人把规则添加到防火墙配置的最后一行,导致防火墙启动失 败,正确的应该是添加到默认的 **22** 端口这条规则的下面

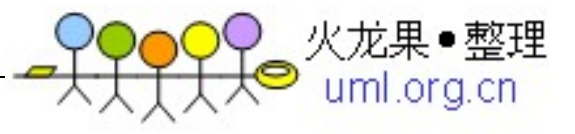

添加防火墙规则如下所示:

#########################################################

# Firewall configuration written by system-config-firewall

# Manual customization of this file is not recommended.

\*filter

:INPUT ACCEPT [0:0]

:FORWARD ACCEPT [0:0]

:OUTPUT ACCEPT [0:0]

-A INPUT -m state --state ESTABLISHED,RELATED -j ACCEPT

-A INPUT -p icmp -j ACCEPT

-A INPUT -i lo -j ACCEPT

-A INPUT -m state --state NEW -m tcp -p tcp --dport 22 -j ACCEPT

-A INPUT -m state --state NEW -m tcp -p tcp --dport 80 -j ACCEPT

-A INPUT -m state --state NEW -m tcp -p tcp --dport 3306 -j ACCEPT

-A INPUT -j REJECT --reject-with icmp-host-prohibited

-A FORWARD -j REJECT --reject-with icmp-host-prohibited

COMMIT

######################################################### /etc/init.d/iptables restart #最后重启防火墙使配置生效

# <span id="page-7-0"></span>**3.3 gcc** 安装

安装之前,先安装 gcc #yum install gcc

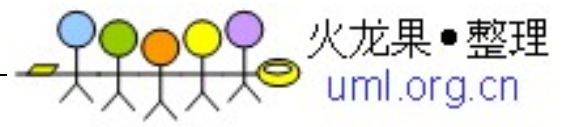

# <span id="page-8-0"></span>**4. Nginx**安装步骤

### 1.本文使用 Nginx-1.2.0 安装

# rpm -ivh

http://nginx.org/packages/centos/6/x86\_64/RPMS/nginx-1.2.0-1.el6.ngx.x86\_64.rpm

do passwd git

下载地址: <http://nginx.org/packages/centos/6/>

### 2.查看安装的 Nginx 的属性

# nginx -V

3.设置为服务

# chkconfig nginx on

#### 4.测试

# service nginx start

Starting nginx;

### 5.访问[:http://localhost](http://localhost/) 成功如下:

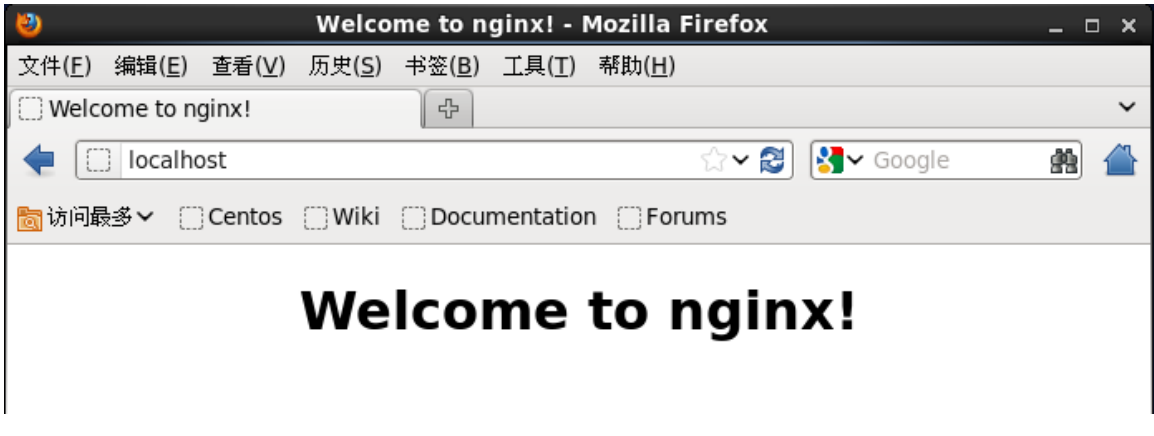

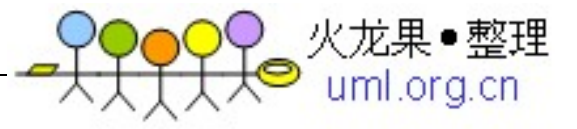

# <span id="page-9-0"></span>**5. MySQL**的安装

### 1、本文使用 yum 安装

# yum install mysql-server

# chkconfig mysqld on

# service mysqld start

### 2、修改 root 的密码为'root'(演示用,请自行设置密码) # /usr/bin/mysqladmin -u root password 'root'

### 3、测试

# mysql -u root -p

Enter password:

mysql> exit;

Bye

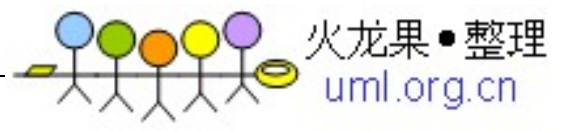

# <span id="page-10-0"></span>**6. Redmine**的安装

### 1. Redmine 需要安装一些头文件

# yum install mysql-devel ImageMagick ImageMagick-devel

2.安装 ruby

# yum install ruby ruby-devel rubygems

### 3. 版本查看

# ruby --version

ruby 1.8.7 (2011-06-30 patchlevel 352) [x86\_64-linux]

# gem --version

1.3.7

4. Redmine 1.4.1 使用 bundler 安装 #gem install bundler

### 5. 查看 gem 包

# gem list --local

\*\*\* LOCAL GEMS \*\*\*

bundler (1.1.3)

### 6. 安装 Redmine

# wget http://rubyforge.org/frs/download.php/76033/redmine-1.4.1.tar.gz

# cp redmine-1.4.1.tar.gz /usr/local

# cd /usr/local

# tar zxvf redmine-1.4.1.tar.gz

### 7. 建立链接

# ln -s /usr/local/redmine-1.4.1 /usr/local/redmine

# cd /usr/local/redmine

### 8. 使用 bundle 安装(本文不是用 development, test 模式,postgresql, sqlite 数据 库)

# bundle install --without development test postgresql sqlite

### 9. 建立数据库

# mysql -u root -p

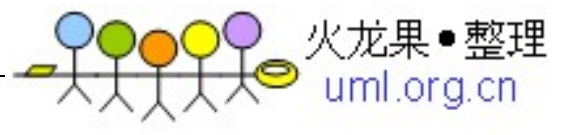

mysql> create database redmine character set utf8;

mysql> create user 'redmine'@'localhost' identified by 'my\_password';

mysql> grant all privileges on redmine.\* to 'redmine'@'localhost';

mysql> exit;

### 10. 修改数据库配置文件

# cd /usr/local/redmine/config

# cp database.yml.example database.yml

# vi database.yml

### 11. 主要修改 production 部分(数据库的用户名和密码)

production:

adapter: mysql

database: redmine

host: localhost

username: redmine

password: my\_password

encoding: utf8

### 12. 生成会话存储

# rake generate\_session\_store

Please install RDoc 2.4.2+ to generate documentation.

可以忽略这句:Please install RDoc 2.4.2+ to generate documentation.

### 13. 创建数据库结构

# RAILS\_ENV=production rake db:migrate

### 14. 初始化数据库

# RAILS\_ENV=production rake redmine:load\_default\_data

#### 15. 测试

ruby script/server webrick -e production

访问: [http://localhost:3000](http://localhost:3000/)

### 16.Nginx 代理,需修改 redmine 的 environment.rb

# vi /usr/local/redmine/config/environment.rb

在最下面添加如下代码

Redmine::Utils::relative url root = "/redmine"

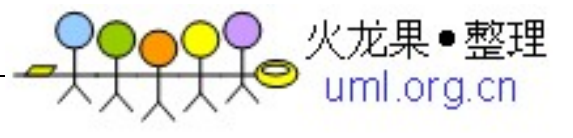

建立链接,否则 javascript,css 文件会找不到

ln -s /usr/local/redmine/public /usr/local/redmine/public/redmine

### 17. 更改 nginx 配置

# vi /etc/nginx/conf.d/default.conf

location /redmine/ {

proxy\_pass http://127.0.0.1:3000;

}

### 测试访问: <http://localhost/redmine>

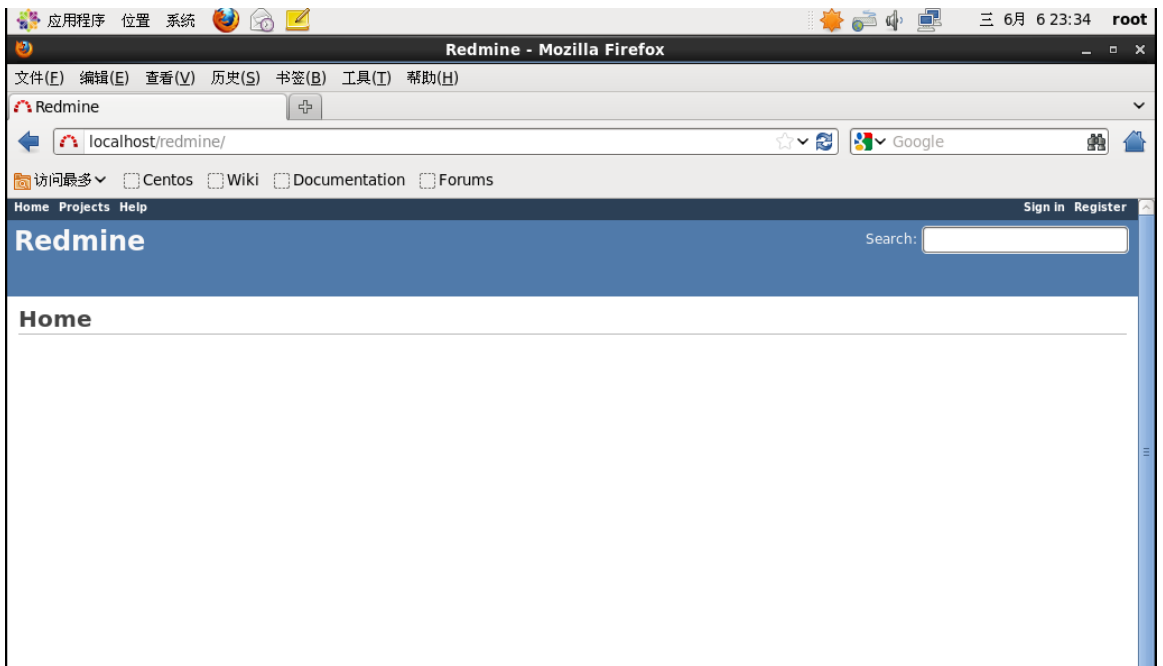

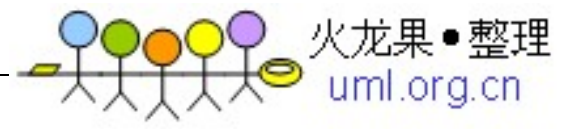

# <span id="page-13-0"></span>**7. Java**的安装

# <span id="page-13-1"></span>**7.1** 安装 **JDK**

# rpm -ivh jdk-7u4-linux-x64.rpm

Preparing... ########################################### [100%] 1:jdk ########################################### [100%] Unpacking JAR files... rt.jar... jsse.jar... charsets.jar... tools.jar... localedata.jar... 默认安装位置为/usr/java # cd /usr/java/ # ll total 4 lrwxrwxrwx. 1 root root 16 May 6 10:06 default -> /usr/java/latest drwxr-xr-x. 8 root root 4096 May 6 10:06 jdk1.7.0\_04 lrwxrwxrwx. 1 root root 21 May 6 10:06 latest  $\rightarrow$  /usr/java/jdk1.7.0 04

# <span id="page-13-2"></span>**7.2** 设置环境变量

```
# update-alternatives --install /usr/bin/java java /usr/java/default/bin/java 2
# update-alternatives --config java
There are 2 programs which provide 'java'.
  Selection Command
                  -----------------------------------------------
```
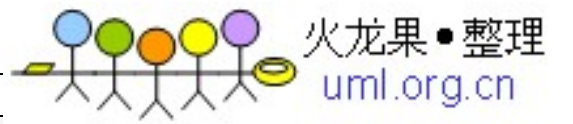

 $*+ 1$  /usr/lib/jvm/jre-1.6.0-openjdk.x86 64/bin/java

2 /usr/java/default/bin/java

Enter to keep the current selection[+], or type selection number: 2

# java -version

java version "1.7.0\_04"

Java(TM) SE Runtime Environment (build 1.7.0\_04-b20)

Java HotSpot(TM) 64-Bit Server VM (build 23.0-b21, mixed mode)

有时需要设置 JAVA HOME,可以放到系统环境变量中,创建 shell 脚本(两种) Create the Bourne script in /etc/profile.d/java.sh

```
# vi /etc/profile.d/jdk.sh
```
# Oracle jdk

if [ -d /usr/java/default ]; then

JAVA\_HOME=/usr/java/default

PATH=\$JAVA\_HOME/bin:\$PATH

export JAVA\_HOME PATH

fi

#### Create the C-shell script in /etc/profile.d/java.csh

# vi /etc/profile.d/jdk.csh

# Oracle jdk

if ( -d /usr/java/default ) then

setenv JAVA HOME "/usr/java/default"

setenv PATH "\$JAVA\_HOME/bin:\$PATH"

endif

#### 使之立即生效

# source /etc/profile

# <span id="page-15-0"></span>**7.3** 测试

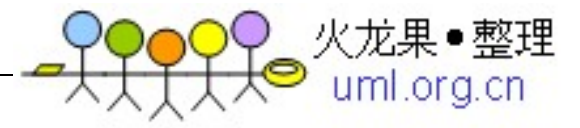

# echo \$JAVA\_HOME

/usr/java/default

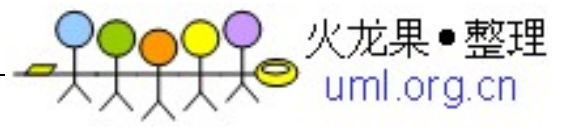

# <span id="page-16-0"></span>**8. Jenkins**安装:

# <span id="page-16-1"></span>**8.1 Jenkins** 安装

# wget -O /etc/yum.repos.d/jenkins.repo http://pkg.jenkins-ci.org/redhat/jenkins.repo

# rpm --import http://pkg.jenkins-ci.org/redhat/jenkins-ci.org.key

# yum install jenkins

安 装 的 文 件 信 息 在 /etc/init.d/jenkins 中 可 以 找 到 , 需 要 修 改 配 置 , 默认是 JENKINS\_JAVA\_CMD="", jenkins 会查找/usr/bin/java, 正常是可能能找到的, 但是我在安 装时, 始终出错, 改为绝对路径就 OK 了。

# vi /etc/sysconfig/jenkins

修改 JENKINS\_JAVA\_CMD 这个变量

JENKINS\_JAVA\_CMD="/usr/java/default/bin/java"

# <span id="page-16-2"></span>**8.2** 测试

service jenkins start

访问: [http://localhost:8080](http://localhost:8080/)

# <span id="page-16-3"></span>**8.3 Nginx** 代理

### 1.使用 nginx 代理,修改配置文件

# vi /etc/sysconfig/jenkins

JENKINS\_ARGS="--prefix=/jenkins"

### 2. 此时, jenkins 的入口地址为: http://localhost:8080/jenkins

# vi /etc/nginx/conf.d/default.conf

location /jenkins/ {

proxy\_pass http://127.0.0.1:8080;

}

### 3.重新加载 nginx 配置

service nginx reload

### 4.测试

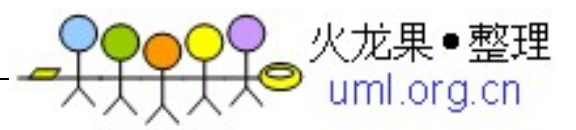

### 访问: <http://localhost/jenkins>

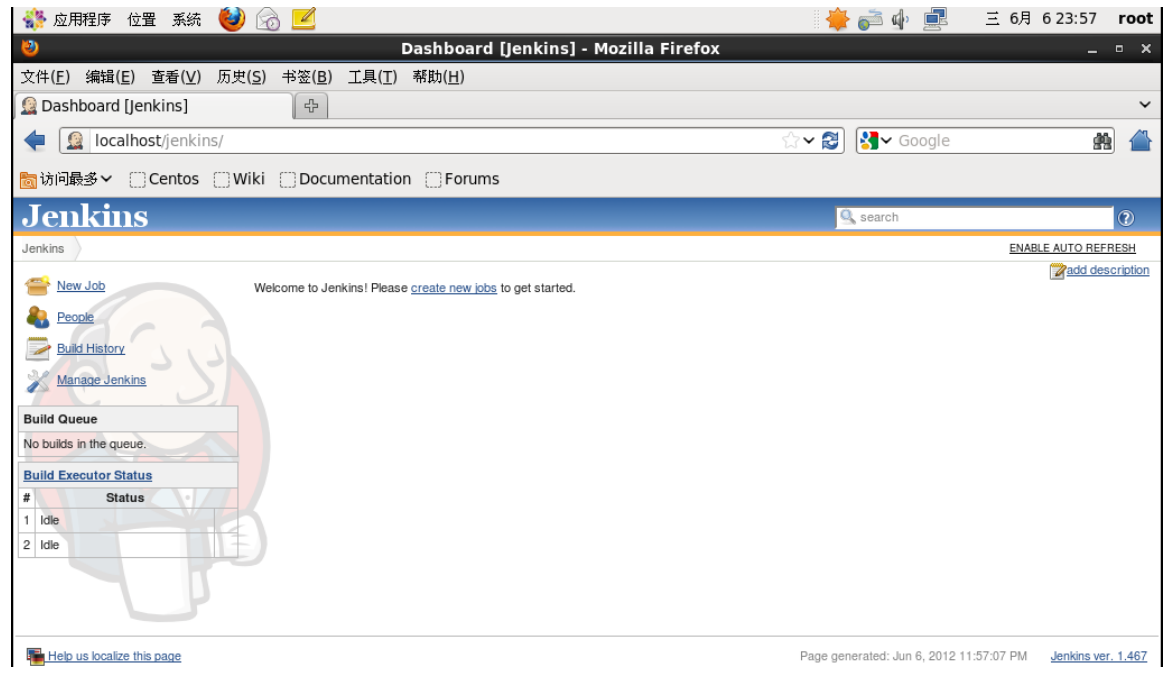

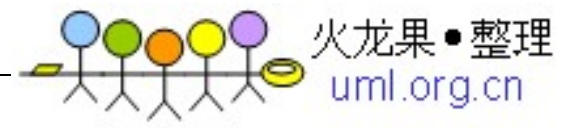

# <span id="page-18-0"></span>**9. Maven**安装:

# <span id="page-18-1"></span>**9.1** 安装

# wget http://labs.renren.com/apache-mirror/maven/binaries/apache-maven-3.0.4-bin.tar.gz

# cp apache-maven-3.0.4-bin.tar.gz /usr/local

# cd /usr/local

# tar -xzvf apache-maven-3.0.4-bin.tar.gz

# ln -s /usr/local/apache-maven-3.0.4 /usr/local/maven

# rm -f apache-maven-3.0.4-bin.tar.gz

### 1.添加到系统环境变量

# vi /etc/profile.d/maven.sh

### 2.添加如下内容

# Maven Path

if [ -d /usr/local/maven ]; then

M2\_HOME=/usr/local/maven

PATH=\$PATH:\$M2\_HOME/bin

export M2\_HOME PATH

fi

### 3.使之生效

# source /etc/profile

# <span id="page-18-2"></span>**9.2** 测试

# mvn -version

Apache Maven 3.0.4 (r1232337; 2012-01-17 16:44:56+0800)

Maven home: /usr/local/maven

Java version: 1.7.0 04, vendor: Oracle Corporation

Java home: /usr/java/jdk1.7.0\_04/jre

Default locale: en\_US, platform encoding: UTF-8

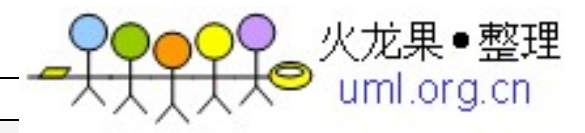

OS name: "linux", version: "2.6.32-220.13.1.el6.x86\_64", arch: "amd64", family: "unix"

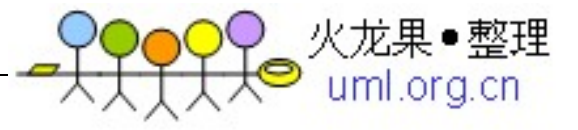

# <span id="page-20-0"></span>**10. Nexus**安装:

# <span id="page-20-1"></span>**10.1** 安装

# wget http://www.sonatype.org/downloads/nexus-2.0.4-1-bundle.tar.gz

# cp nexus-2.0.4-1-bundle.tar.gz /usr/local

# cd /usr/local

# tar zxvf nexus-2.0.4-1-bundle.tar.gz

# ln -s /usr/local/nexus-2.0.4-1 /usr/local/nexus

# rm -rf nexus-2.0.4-1-bundle.tar.gz

# <span id="page-20-2"></span>**10.2** 设置为服务

# cp /usr/local/nexus/bin/nexus /etc/init.d

# vi /etc/init.d/nexus

### 1.主要修改如下几项:

NEXUS\_HOME="/usr/local/nexus"

RUN\_AS\_USER=root

PIDDIR="/var/run"

### 2.修改权限

chmod 755 /etc/init.d/nexus

### 3.启动服务

service nexus start

访问:<http://localhost:8081/nexus>

# <span id="page-20-3"></span>**10.3 Nginx** 代理

# vi /etc/nginx/conf.d/default.conf

location /nexus/ {

proxy\_pass http://127.0.0.1:8081;

}

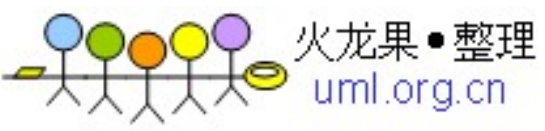

注: nexus 默认使用 8081 端口, 相关配置信息在\$NEXUS\_HOME/bin/nexus.properties 中;

### 重新加载 nginx 配置

service nginx reload

测试访问:<http://localhost/nexus>

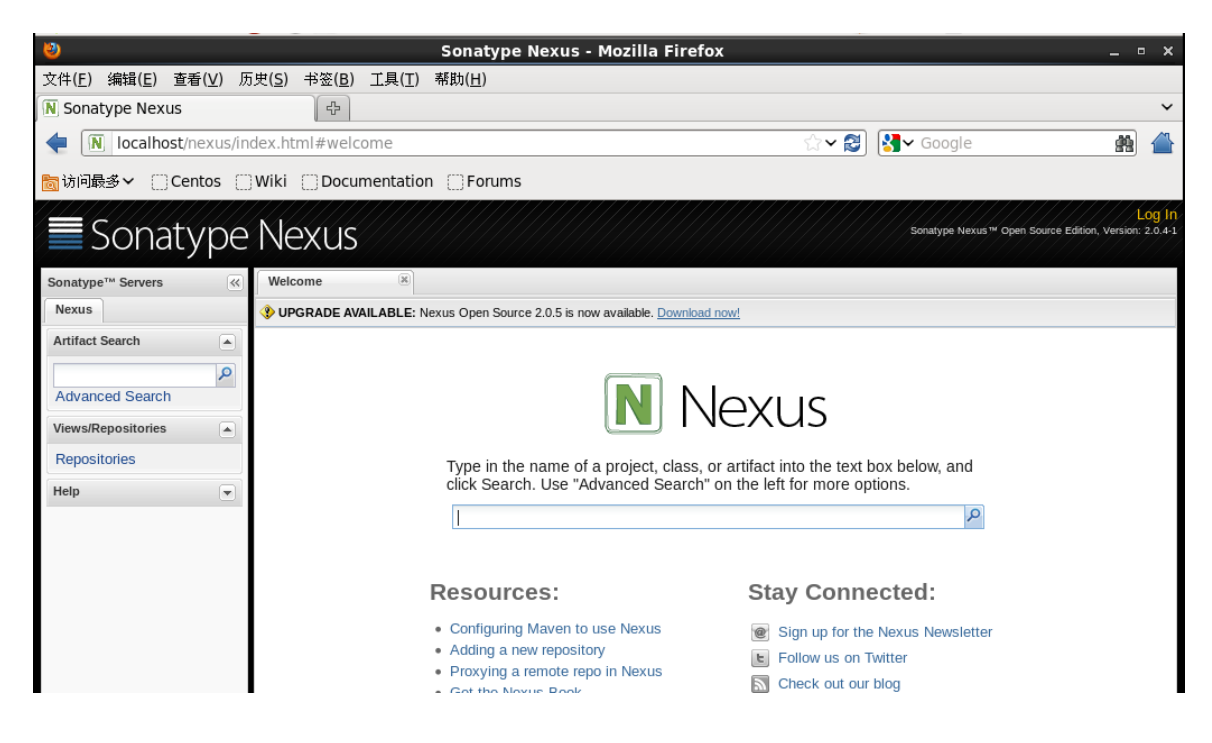

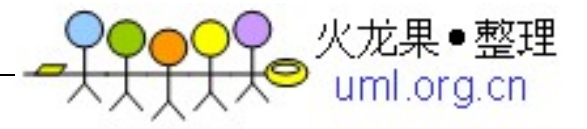

# <span id="page-22-0"></span>**11. Git**安装:

# <span id="page-22-1"></span>**11.1** 安装

#yum install git

# <span id="page-22-2"></span>**11.2** 使用图形化用户界面

# yum install git-gui

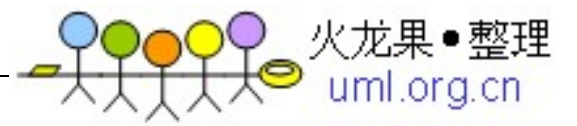

# <span id="page-23-0"></span>**12. Gerrit**安装:

# <span id="page-23-1"></span>**12.1** 安装

下载安装包,访问 http://code.google.com/p/gerrit,本文下载的是 gerrit-2.4.war 创建数据库(本 文以 MySQL 为例)

```
# mysql -u root -p
```
mysql> CREATE USER 'gerrit2'@'localhost' IDENTIFIED BY 'gerrit2';

mysql> CREATE DATABASE reviewdb;

mysql> ALTER DATABASE reviewdb charset=latin1;

mysql> GRANT ALL ON reviewdb.\* TO 'gerrit2'@'localhost';

mysql> FLUSH PRIVILEGES;

#### 1.安装 gerrit

# cp gerrit-2.3.war /usr/local

# cd /usr/local

# java -jar gerrit-2.3.war init -d review\_site

### 2.安装过程一般直接回车即可,主要注意一下地方: 数据库(本文是用 MySQL,默认为 H2)

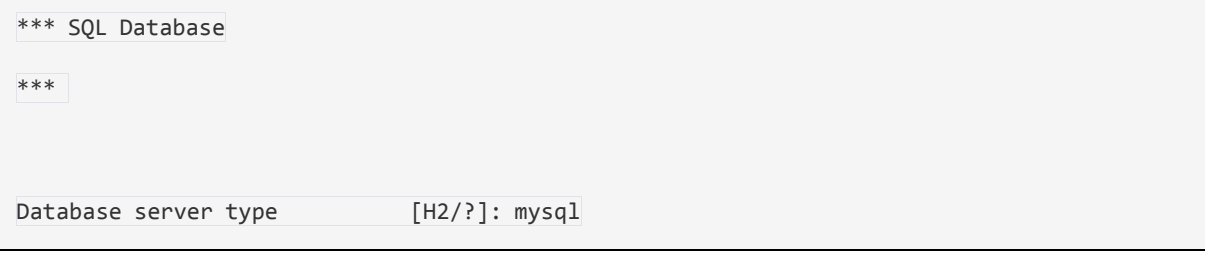

#### 3.认证类型(本文使用 http,默认为 OPENID)

Authentication method [OPENID/?]: http

### 4. 端口(本文使用 8082, 因为前面安装 nexus 已经使用了 8081 端口)

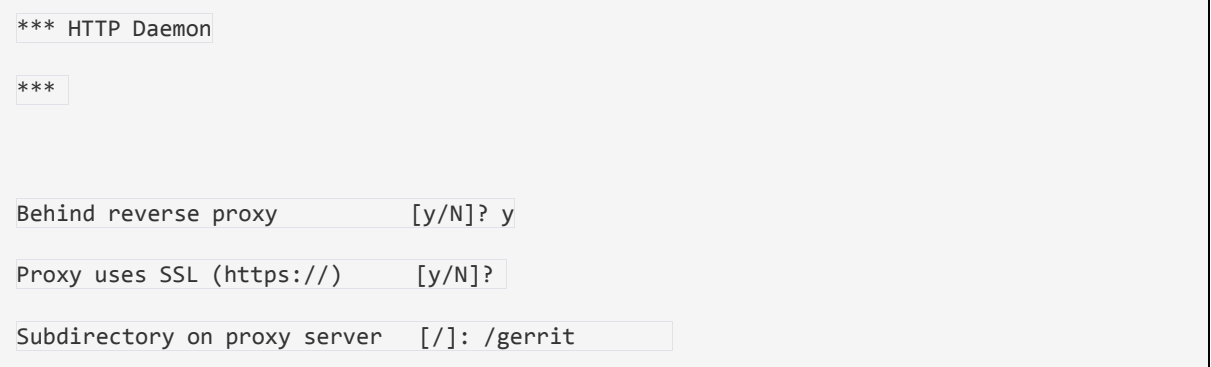

CentOS 下搭建 Git 版本控制系统总结

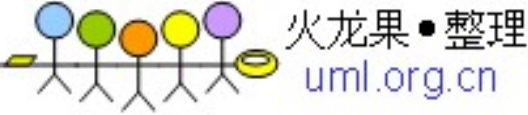

Listen on address [\*]: Listen on port [8081]: Canonical URL [http://localhost/gerrit]: Initialized /usr/local/gerrit Executing /usr/local/gerrit/bin/gerrit.sh start Starting Gerrit Code Review: OK Waiting for server to start ... OK Opening browser ... No protocol specified

### 5.新建 passwd 文件

# mkdir /etc/nginx/passwd

# htpasswd -c /etc/nginx/passwd/gerrit2.passwd gerrit2

New password:

```
Re-type new password:
```
Adding password for user gerrit2

### 6.查看 gerrit 的配置文件,整个配置文件是这样的

```
# vi /usr/local/gerrit/etc/gerrit.config
```
[gerrit]

 $basePath = git$ 

canonicalWebUrl = http://localhost/gerrit/

[database]

type = MYSQL

hostname = localhost

database = reviewdb

username = gerrit2

[auth]

type = HTTP

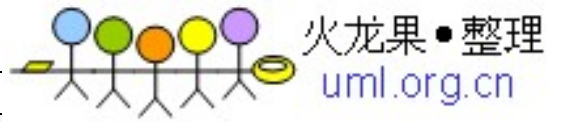

[sendemail]

smtpServer = localhost

[container]

user = root

javaHome = /usr/java/jdk1.7.0\_04/jre

[sshd]

listenAddress = \*:29418

[httpd]

listenUrl = proxy-http://\*:8082/gerrit/

[cache]

directory = cache

### <span id="page-25-0"></span>**12.2 Nginx** 代理

# vi /etc/nginx/conf.d/default.conf location /gerrit/ { proxy\_pass http://127.0.0.1:8082; proxy\_set\_header X-Forwarded-For \$remote\_addr; proxy\_set\_header Host \$host; auth\_basic "Gerrit Code Review"; auth\_basic\_user\_file /etc/nginx/passwd/gerrit2.passwd; }

### <span id="page-25-1"></span>**12.3** 测试访问

<http://localhost/gerrit>

输入用户名 gerrit2,密码为刚才设置的密码(本文设为 gerrit2);

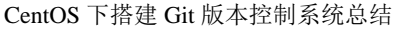

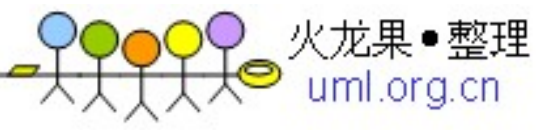

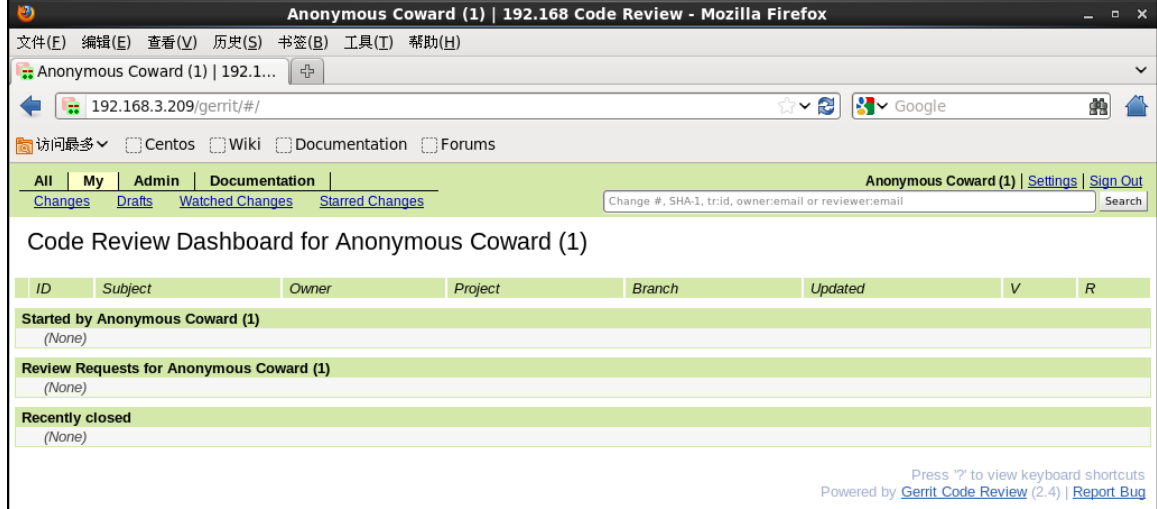

以上资料参考地址:

有问题查看 Log 下日志情况,进行 Google

<http://qizhanming.com/2012/05/05/centos-dev-env-setup/>

<http://fatalove.iteye.com/blog/1332881>

<http://www.infoq.com/cn/articles/Gerrit-jenkins-hudson>